大阪府立学校オンライン出願システムマニュアル

#### 出願情報の登録(公立高等学校選抜) しゅつがんじょうほう とうろく こうりつこうとうがっこうせんばつ

#### STEP<sub>1</sub>

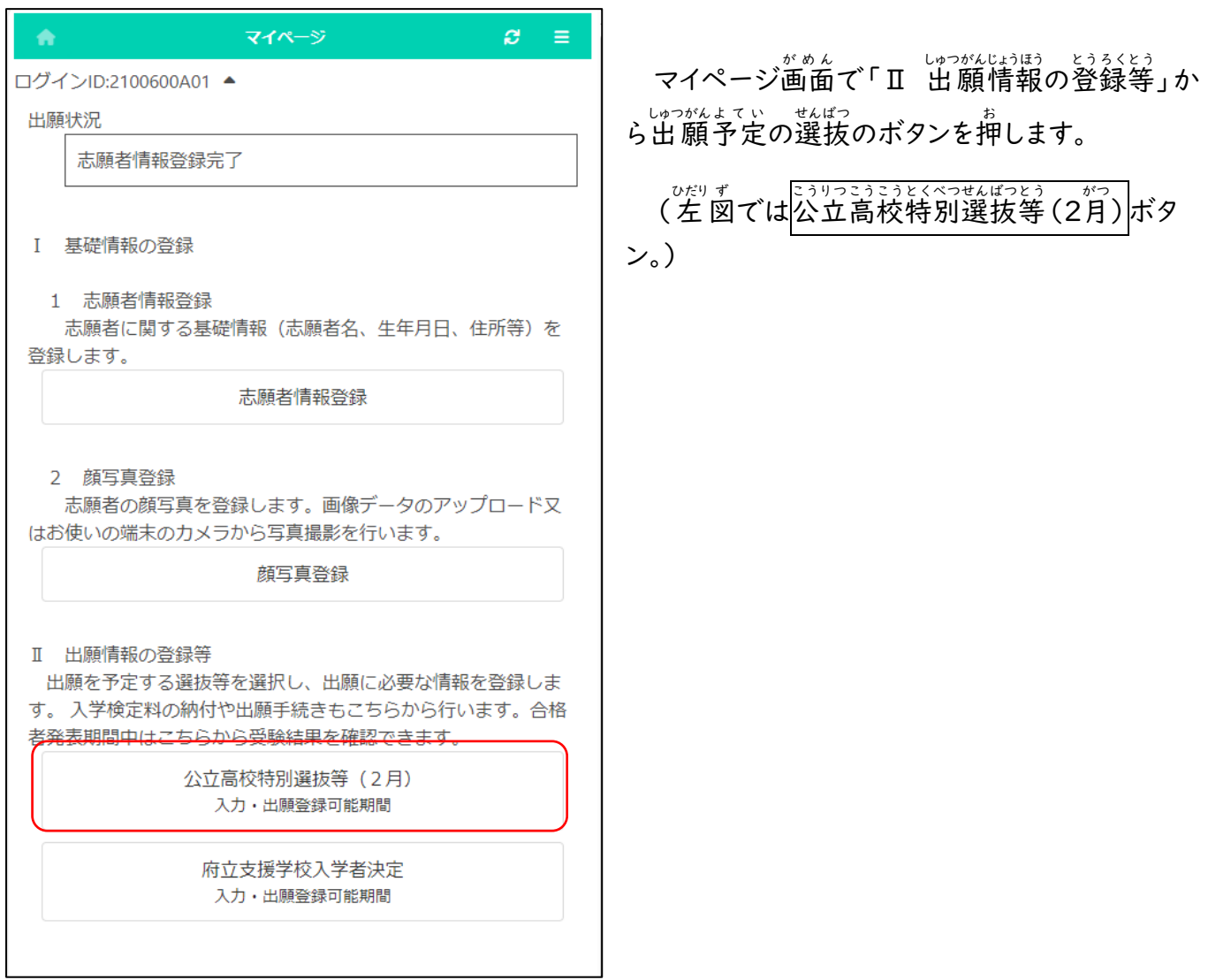

# STEP<sub>2</sub>

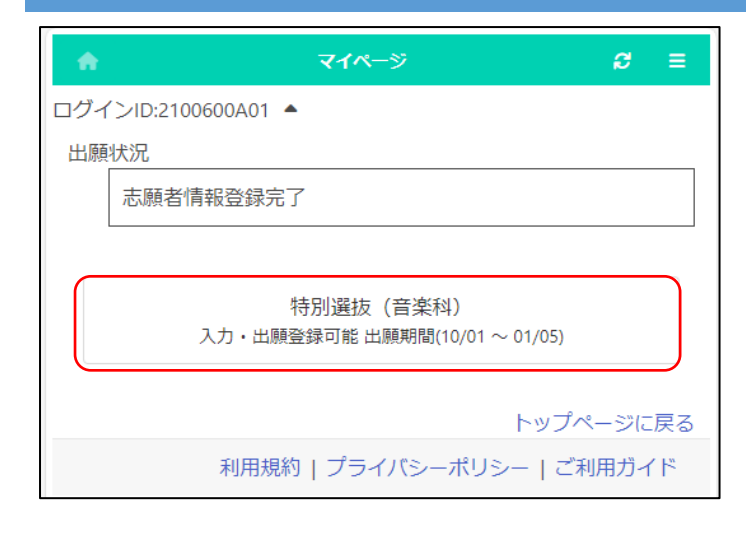

しゅっがよてい… せばっ<br>出 願 予 定 の選抜 のボタンを押します。 しゅつがんよ て い せんばつ

※「入力・出願登録可能」の表示がある にゅうりょく しゅつがんとうろくかのう ひょうじ <sub>せんばっ</sub><br>選抜のみ選択できます。

、こうかくしゃはっぴょう \* ん<br>※合格者発表期間になるとボタンの表示が 「合格者発表中」となり、合否結果が確認 できるようになります。

# STEP<sub>3</sub>

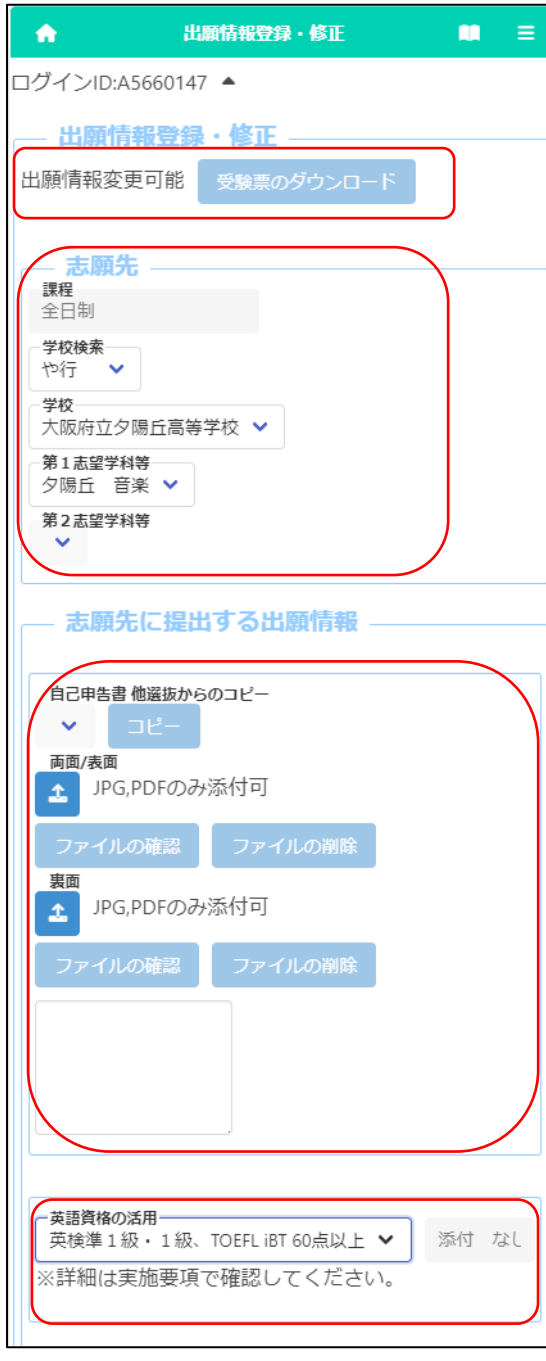

#### [出願状況表示] しゅつがんじょうきょうひょうじ

「しゅっがんじょうほうろく しゅさい」<br>「出願情報登録・修正」のタイトルの下に、志願者が どうろく、しゅっがんじょうほしゃ ごびょう しがんさきこう<br>登録した出 願情報について、在籍校や志願先校での <sub>ばない。たいおうはうまう。</sup><br>現在の対応状 況が表示されます。</sub>

# 。<br>[受験票のダウンロード]

志願先が受験票を発行すると|受験票のダウンロード|ボ しが んさき じゅけんひょう はっこう じゅけんひょう タンから受験票 じゅけんひょう がダウンロードできるようになります。 受験票 じゅけんひょう の印刷 いんさつ について[はこちらを](18_How%20to%20download%20and%20print%20the%20admission%20ticket.pdf)参照 さんしょう してください。

### \_\_。。。。。。<br>[志願先]

「学校検索」で志願する学校名の頭文字の行を選択し、 「<sup>がっこう</sup> せんたく<br>「学校」を選択します。

<sub>がっこう ぜんく<br>学校を選択すると、「第Ⅰ志望学科等」「第2志望学科等」</sub> – しがんかのう …がっか しょうじ<br>に志願可能な学科が表示されますので、志願する学科を <sub>せんたく</sub><br>選択します (第2志望学科等は該当校のみ)。

# \_\_。。。。。。。。<br>[**自己申告書**]

にゅうりょくらん ちょくせつないよう にゅうりょくらん ちょくせつないよう にゅうりょく<br>入力欄に直接内容を入力するか、 <mark>←</mark> (ファイルの 添付 て ん ぷ )ボタンを押 お して、あらかじめ用意 ようい したファイルを添付 て ん ぷ します。

、はかしまばっては、こんさくしょう にゅうりょく しょまいし せんだく しょうしょう ぎんだく しょうしょく じゅうりょく じゅうりょく じゅうりょく じゅうしょう じゅんしゃ し<br>肢にその選抜名が表示されます。

\*´いヒラ しゃぱつぬい えら しゅせんぱつ<br>該当する選抜名を選び、他選抜からコピーボタンを押す せんばつめい ほか せんばつ と、その選抜で登録されている内容をコピーできます。

#### - ぇぃごしゕく かっょう<br>[英語資格の活用] えいご しかく

ぇぃごしゕく かお きぼう ばあい がいとう こうもく ぜんたく<br>英語資格の活用を希望する場合は、該当する項目を選択 えいご しかく きぼう ばあい がいとう こ う も く せんた く します。

、しょうめいよ。 ざいききう。 せんぜい。 ていしゅつ<br>**※証明書は在籍校の先生に提出してください。** 

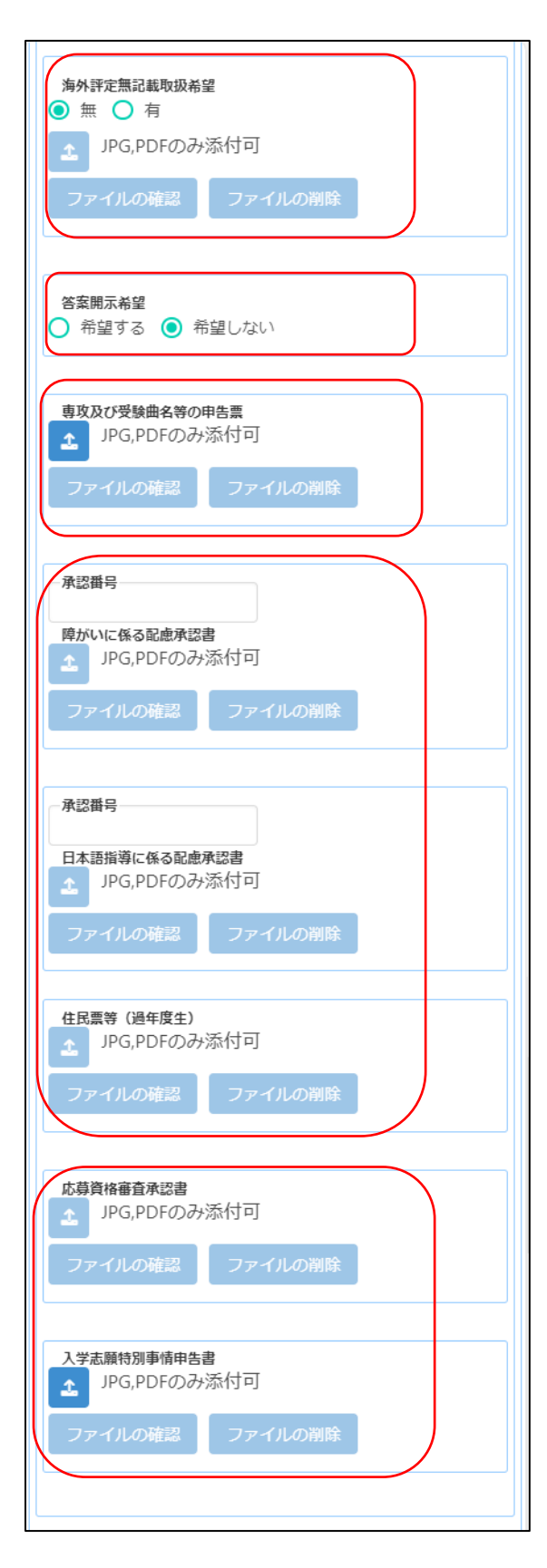

 $[$ 

 $\lceil$ 

 $[$ 

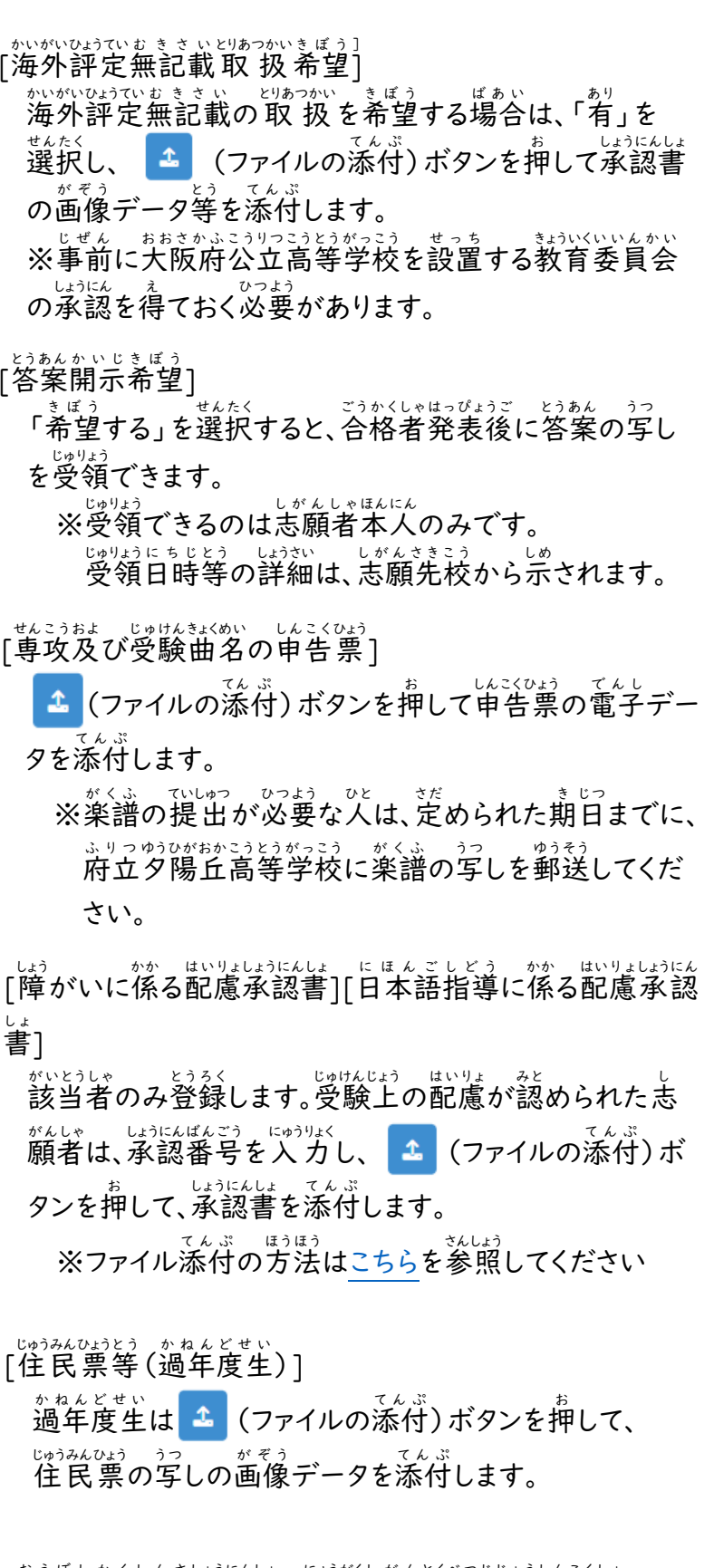

- ぉぅぼしゕくしんさいおにんしょ にゅうがくしがんとくべつじょうしんこくしょ<br>[応募資格審査承認書][入学志願特別事情申告書] がいとうしゃ<br>該当者のみ登録します。 <sup>▲</sup> (ファイルの添付)ボタン を押 お して、承認書 しょうにんしょ を添付 て ん ぷ します。

。<br>※ファイル添付の方法[はこちらを](17_How%20to%20attach%20a%20file.pdf)ご参照ください

大阪府立学校オンライン出願システムマニュアル

入力内容で出願します。

### STEP4

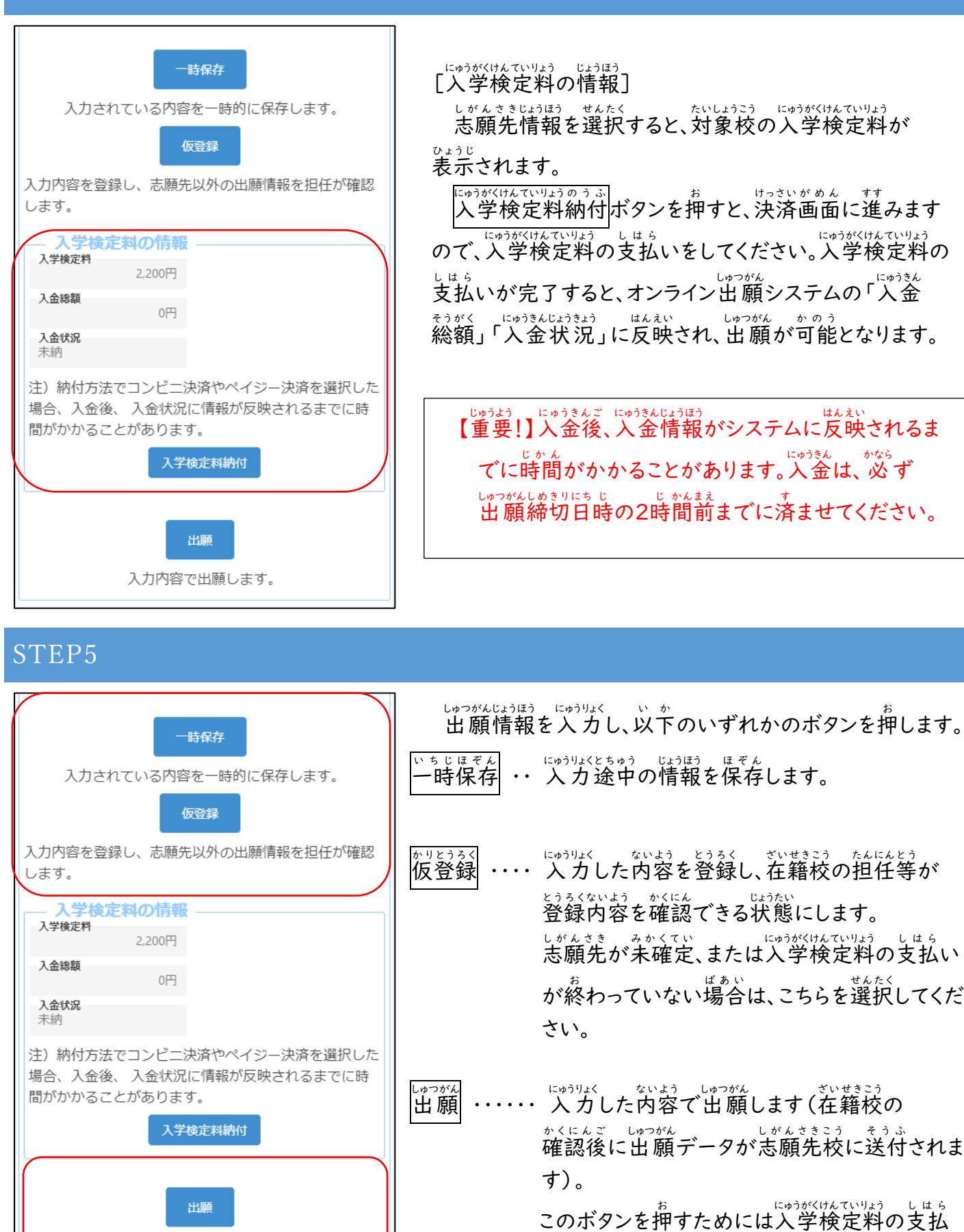

いを完了している必要があります。